## ahah CISCO.

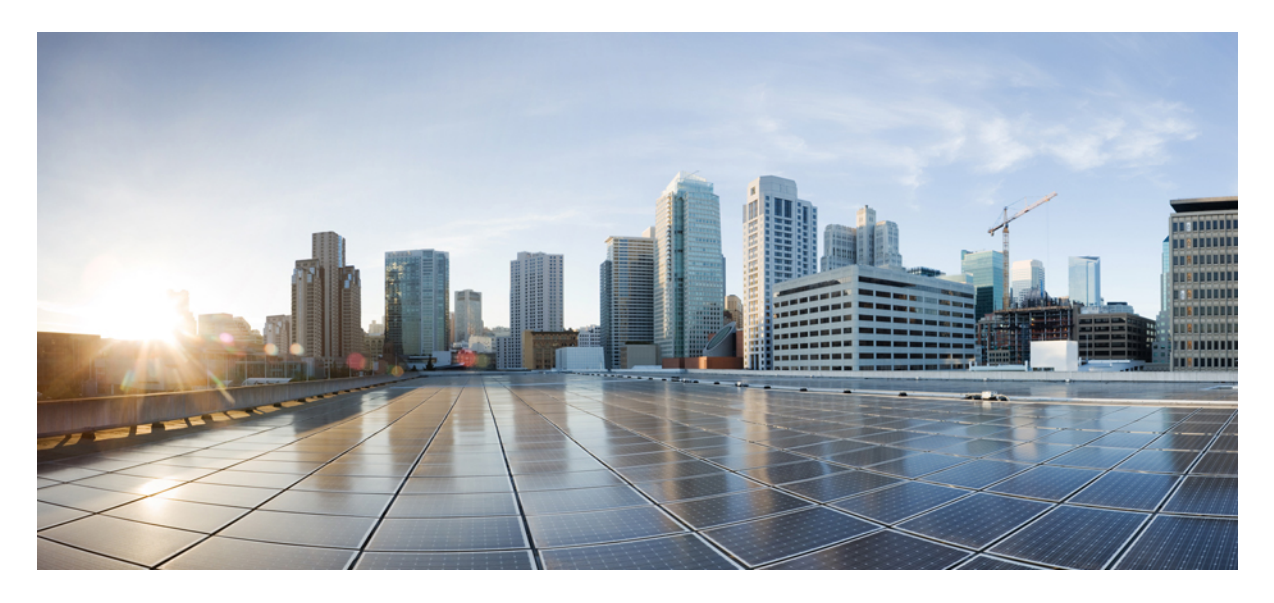

## **Administratorhandbuch für CiscoWebex Meetings VirtualDesktopApp 39.3**

**Über Cisco Webex [Meetings](#page-1-0) Virtual Desktop App 2** Die [Architektur](#page-1-1) von Cisco Webex Meetings Virtual Desktop App **2** [Voraussetzungen](#page-1-2) **2** Cisco [Expressway](#page-11-0) **12** Aktivieren von Cisco Unified [Communications](#page-11-1) Manager (CUCM) **12** Workflow für die [Bereitstellung](#page-14-0) und Installation von Cisco Webex Meetings Virtual Desktop App **15** Einrichten des [Workflows](#page-15-0) für gehostete virtuelle Desktops **16** Installieren des [Komponenten-Workflows](#page-16-0) **17** Bereitstellen der [SRV-Einträge](#page-16-1) auf dem DNS-Server **17** [Installation](#page-18-0) **19** Installieren von Webex Meeting Virtual Desktop App über die [Befehlszeile](#page-19-0) **20** Starten von Webex Meeting Virtual [Desktop](#page-21-0) App **22**

<span id="page-1-0"></span>**Revised: 17 Mai 2019,**

# **Über Cisco Webex Meetings Virtual Desktop App**

Cisco Webex Meetings Virtual Desktop App optimiert Audio und Video für die virtuelle Desktop-Umgebung mithilfe eines Thin Clients. Mit unterstützten Versionen von Cisco Webex für Windows, Linux, Unicon eLux und HP ThinPro können Gastgeber eine Verbindung zu Konferenzen herstellen und die Lobby über ihre gehosteten virtuellen Desktops (HVD) verwalten und so sowohl für die Gastgeber als auch für die Teilnehmer ein herausragendes Anwendererlebnis schaffen. Die Software leitet alle Audio- und Videostreams direkt zwischen dem Thin Client und dem Konferenzserver weiter, ohne den HVD zu durchlaufen.

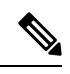

Gastgeber können Konferenzen über Webex Meetings Virtual Desktop App starten, wenn ihr Standort im Cisco Webex Control Hub verwaltet wird oder wenn ihr Standort in der Webex-Seitenverwaltung verwaltet wird und mit dem Control Hub verknüpft ist. Weitere Informationen finden Sie unter Verknüpfen von Cisco [Webex-Seiten](https://collaborationhelp.cisco.com/article/en-us/341eud) mit dem Control Hub. **Hinweis**

<span id="page-1-1"></span>Dieses Dokument enthält Informationen zu den folgenden Themen:

## **Die Architektur von Cisco Webex Meetings Virtual Desktop App**

Die Webex Meetings Virtual Desktop App bietet die gleichen Architekturkomponenten wie ein Videogerät.

### Deployment

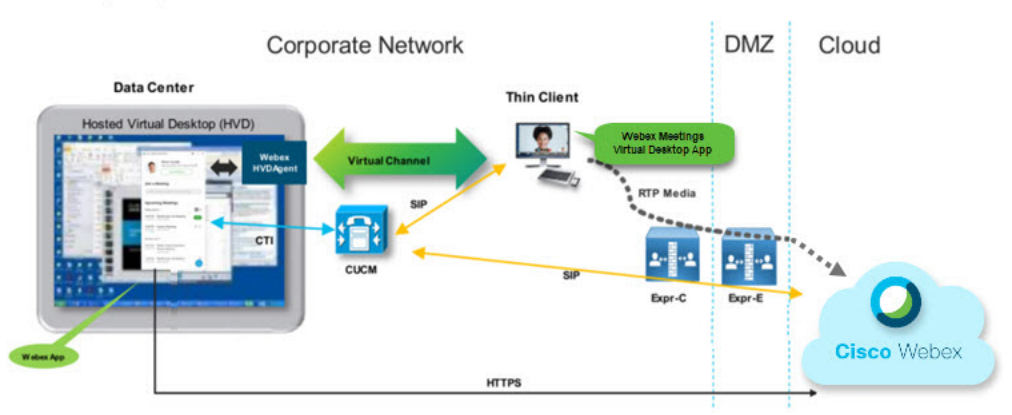

## <span id="page-1-2"></span>**Voraussetzungen**

BevorSie die Version WBS39.3 von Webex Meetings Virtual Desktop App bereitstellen können, müssen die folgenden Voraussetzungen erfüllt sein:

- Der Benutzer muss bei Webex Meetings Virtual Desktop App authentifiziert sein.
- Benutzer müssen ein Konto auf der Webex-Seite haben, das von Webex Control Hub verwaltet wird oder mit Webex Control Hub verknüpft ist.
- Cisco Unified Communications Manager (CUCM) und Cisco Expressway erfüllen die minimalen Versionsanforderungen.
	- CUCM-Version:
- 10.5(2) und höher (min.)
- 11.5(1) SU3 oder höher (empfohlen)
- Cisco Expressway C und E Version X8.10.1 und höher

In den folgenden Tabellen sind die Voraussetzungen aufgeführt:

- Windows, Windows Server und Windows Embedded
- Ubuntu
- Unicon eLux
- HP ThinPro

#### **Tabelle 1: Windows, Windows Server und Windows Embedded**

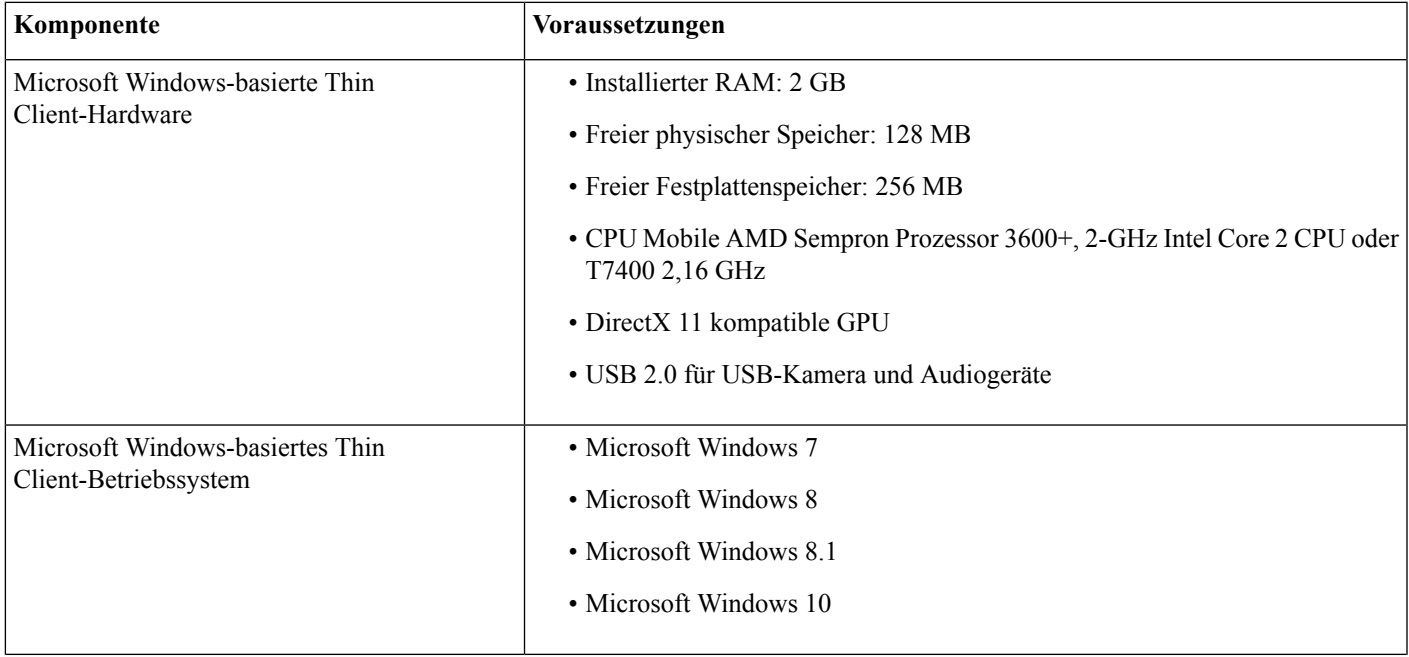

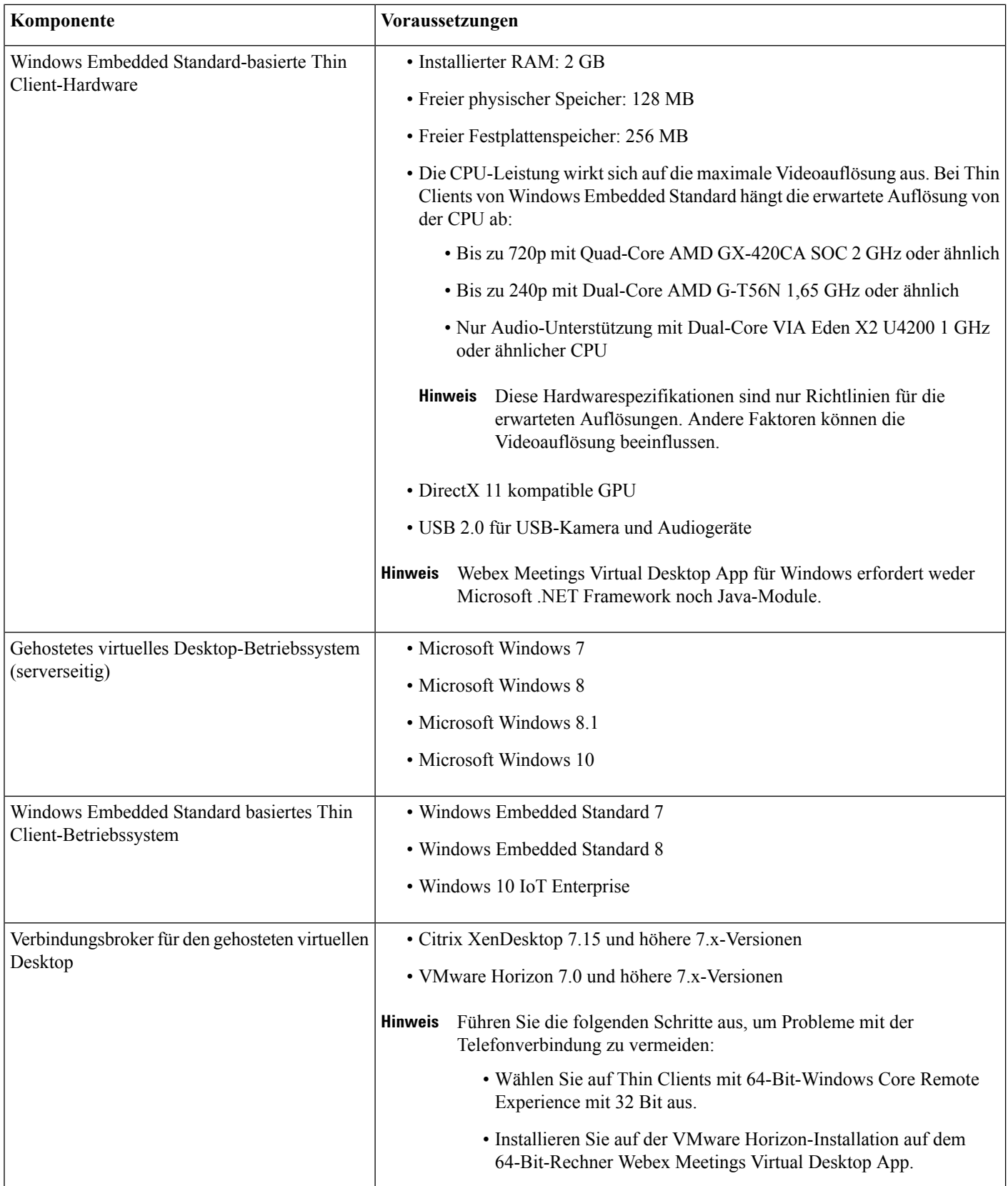

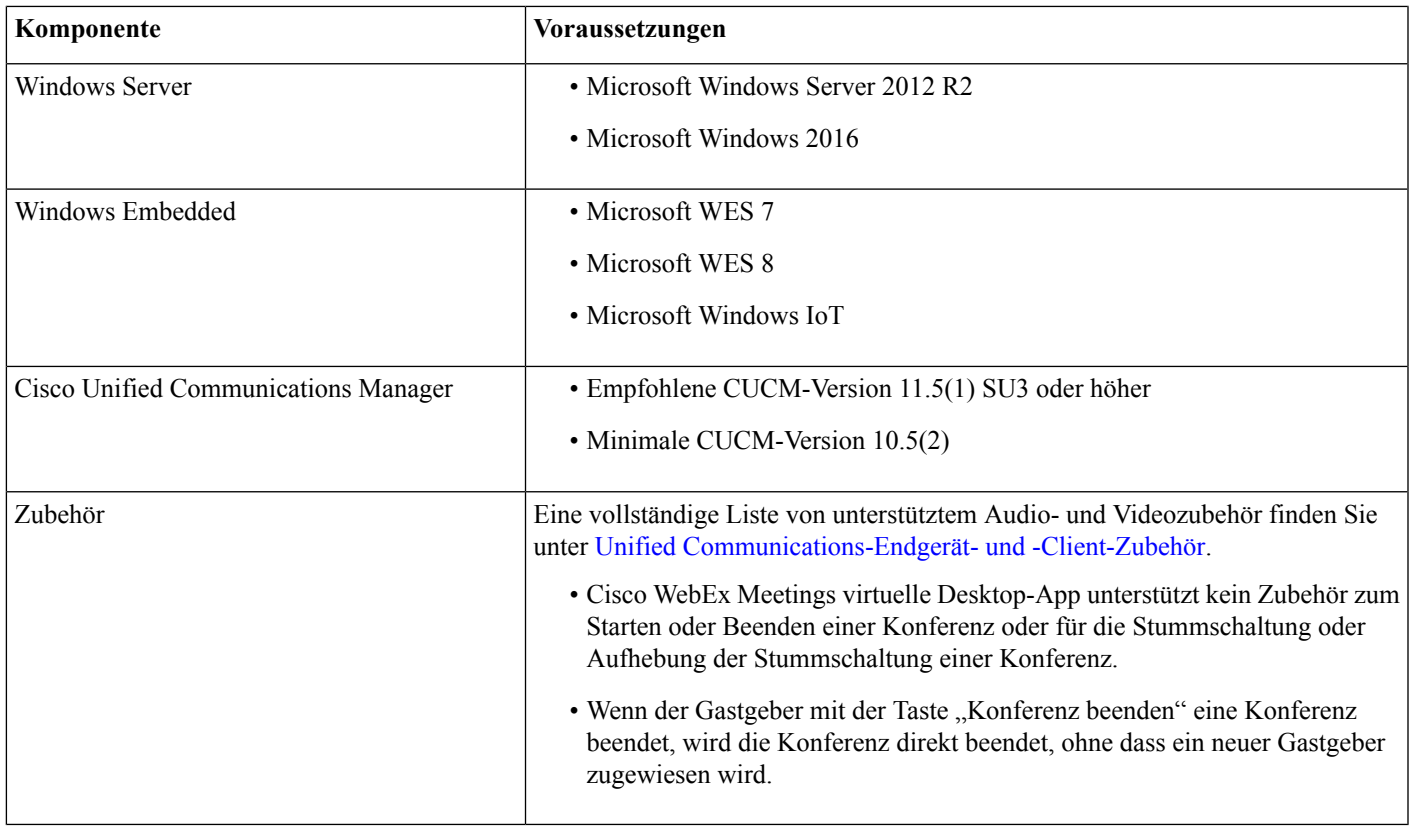

#### **Tabelle 2: Ubuntu**

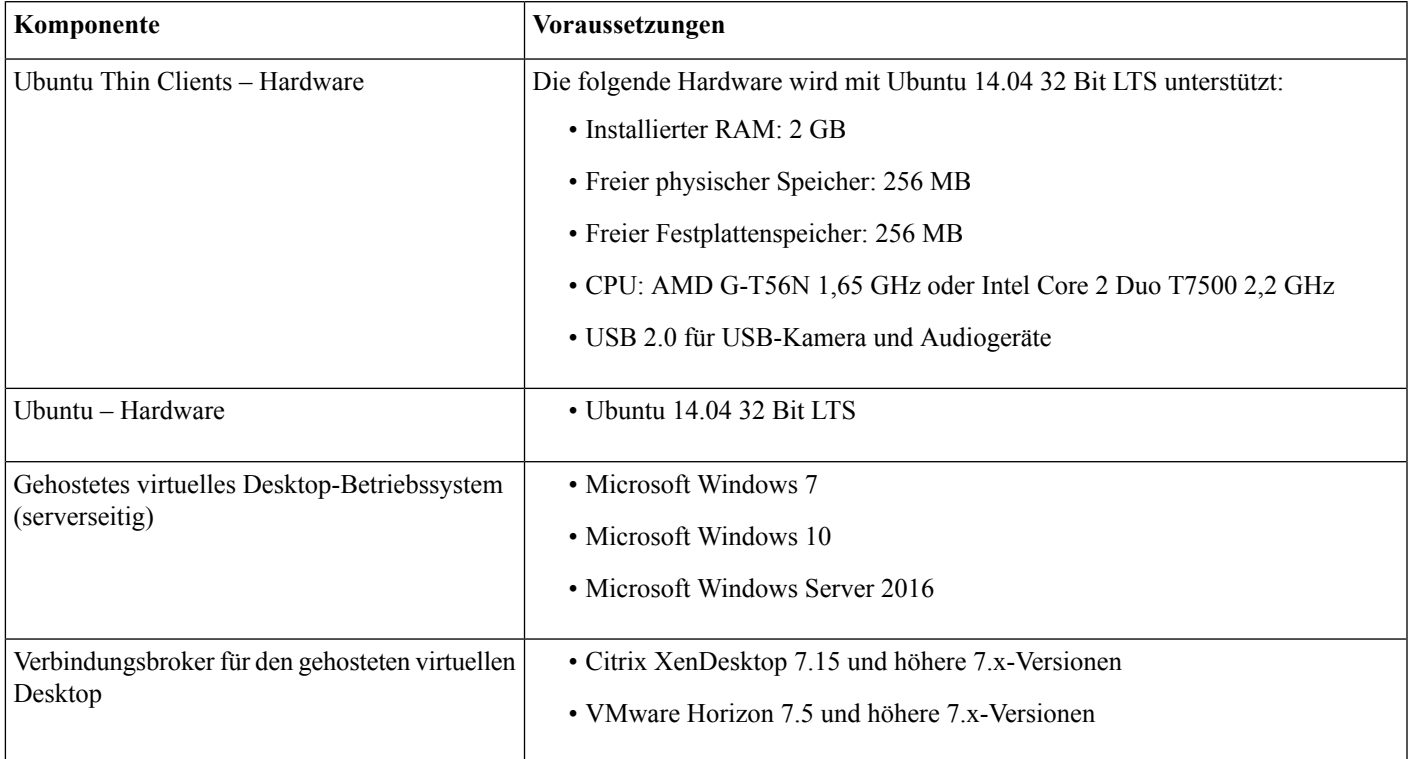

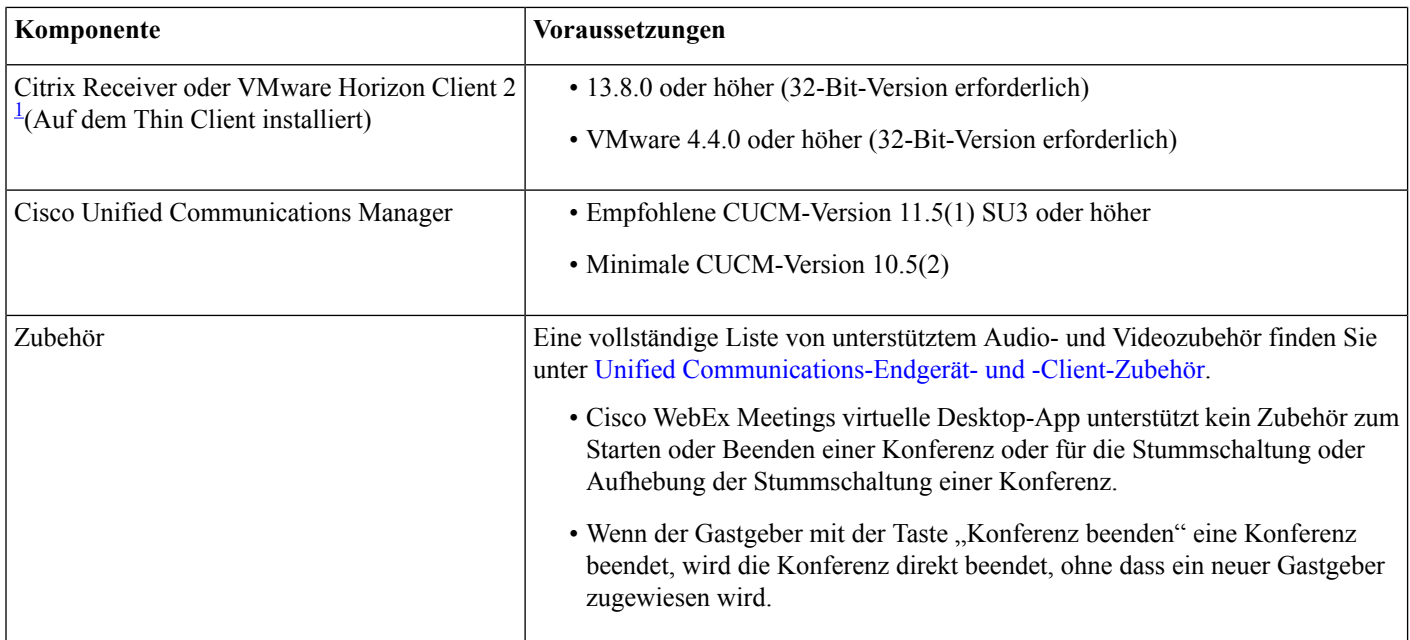

<span id="page-5-0"></span><sup>1</sup> Der Citrix Receiver oder VMware Horizon Client bietet eine Benutzeroberfläche für den entsprechenden Verbindungsbroker. (PCoIP und Blaster)

#### **Tabelle 3: Unicon eLux**

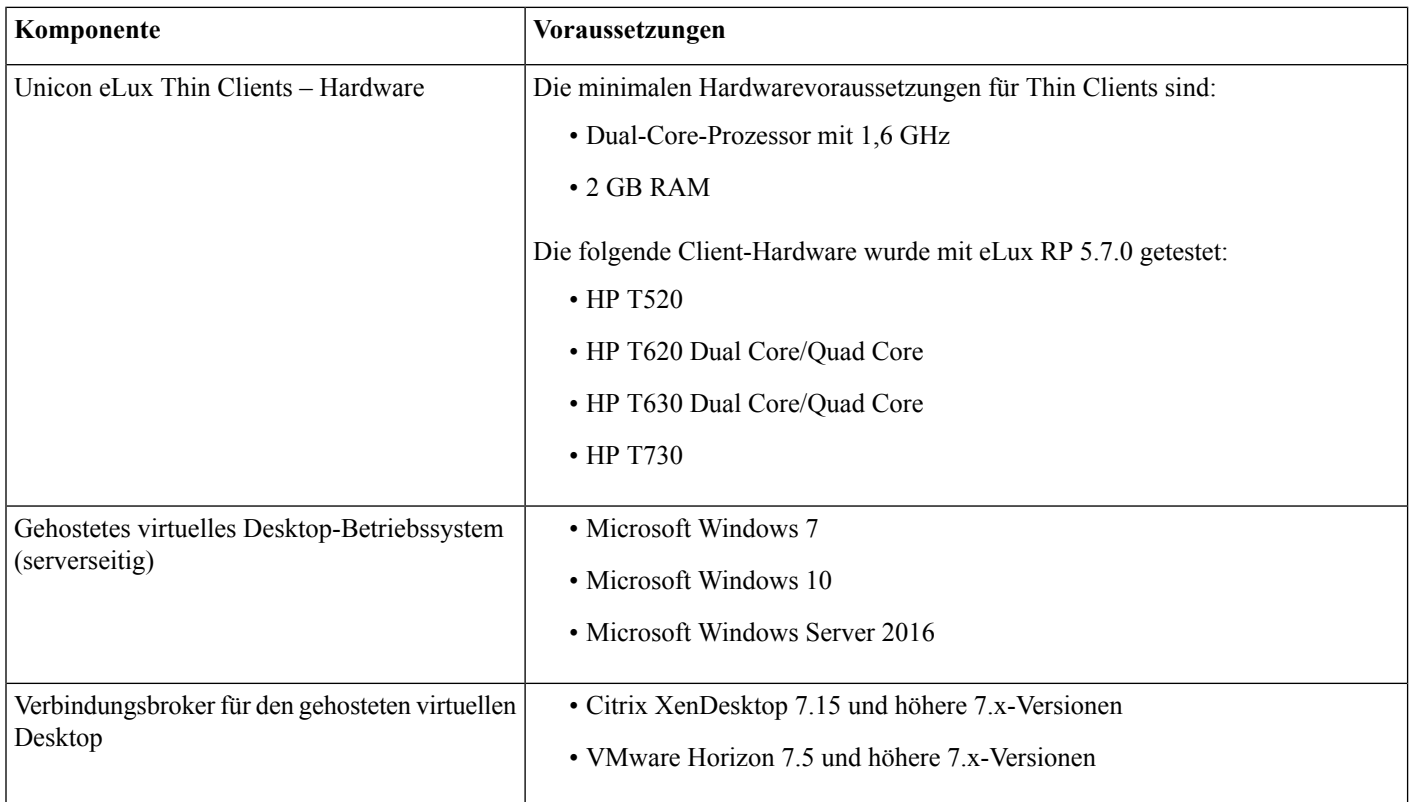

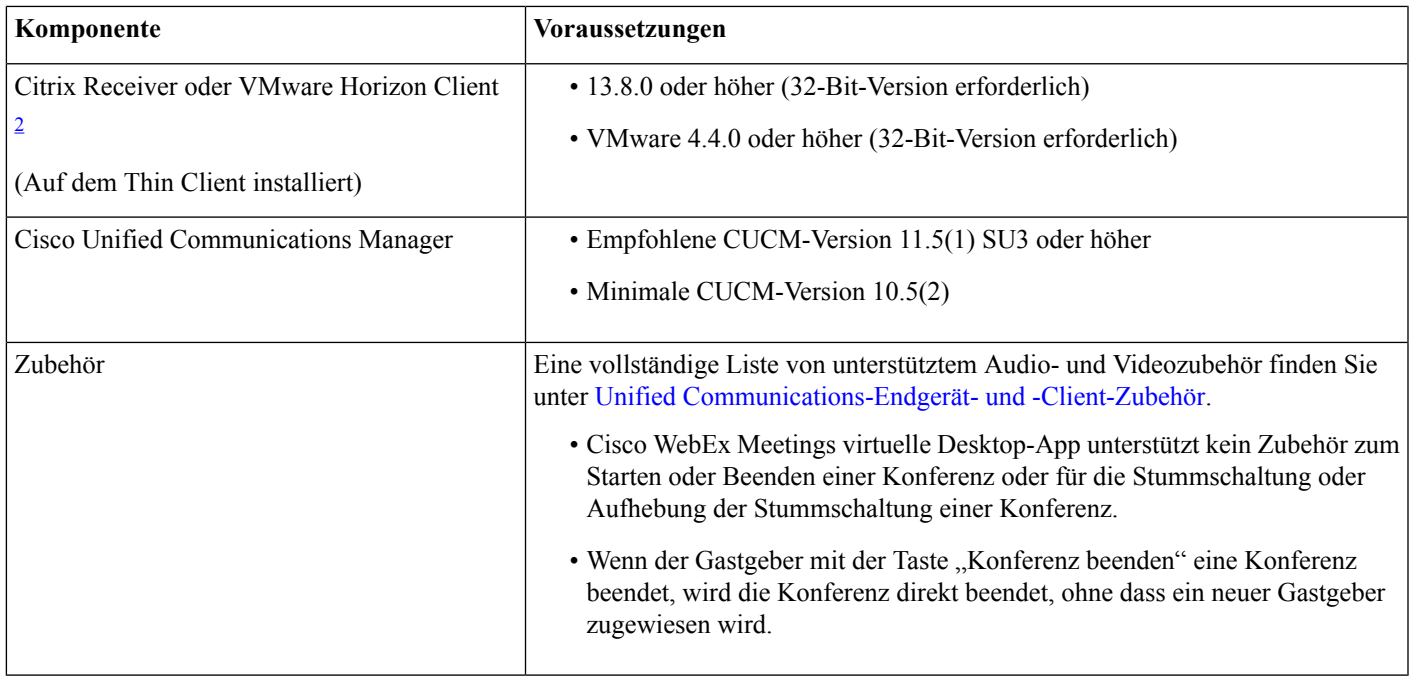

<span id="page-6-0"></span><sup>2</sup> Der Citrix Receiver oder VMware Horizon Client bietet eine Benutzeroberfläche für den entsprechenden Verbindungsbroker. (PCoIP und Blaster)

#### **Tabelle 4: HP ThinPro**

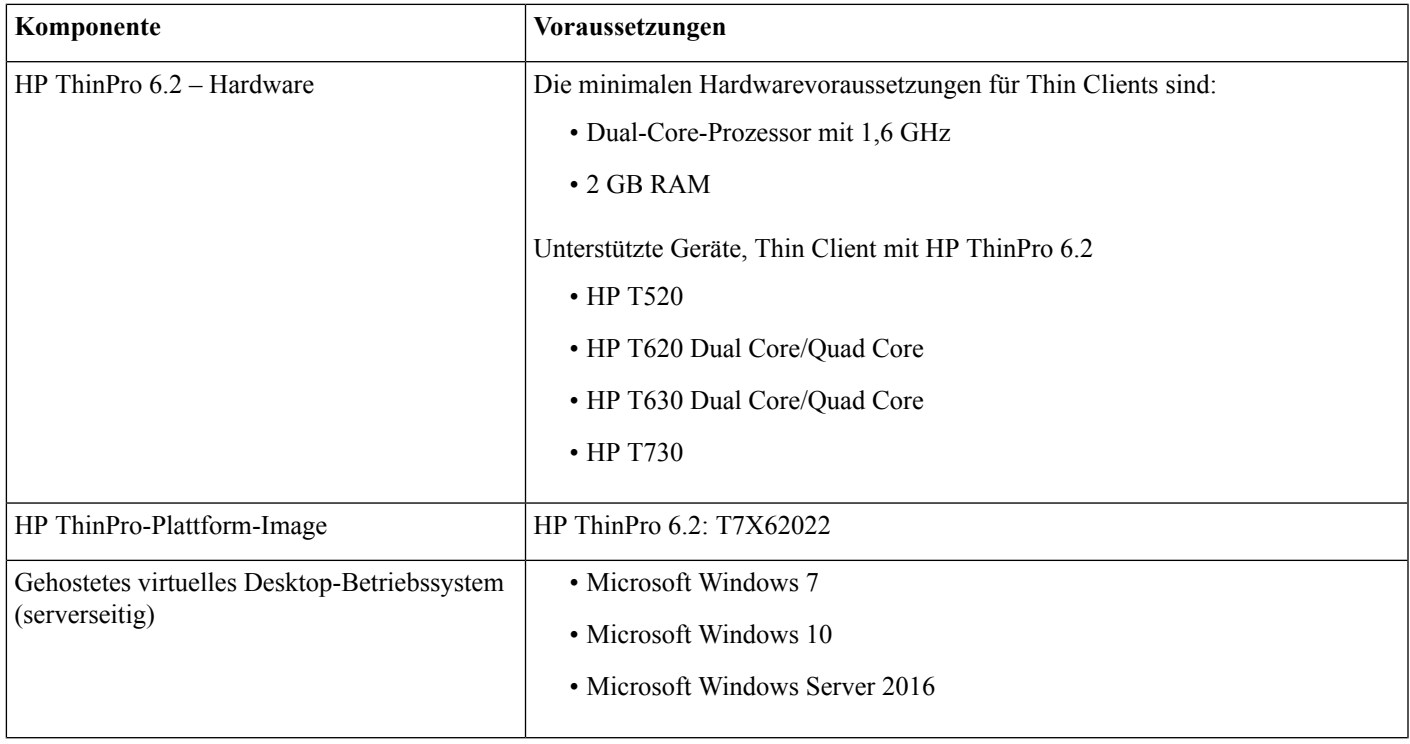

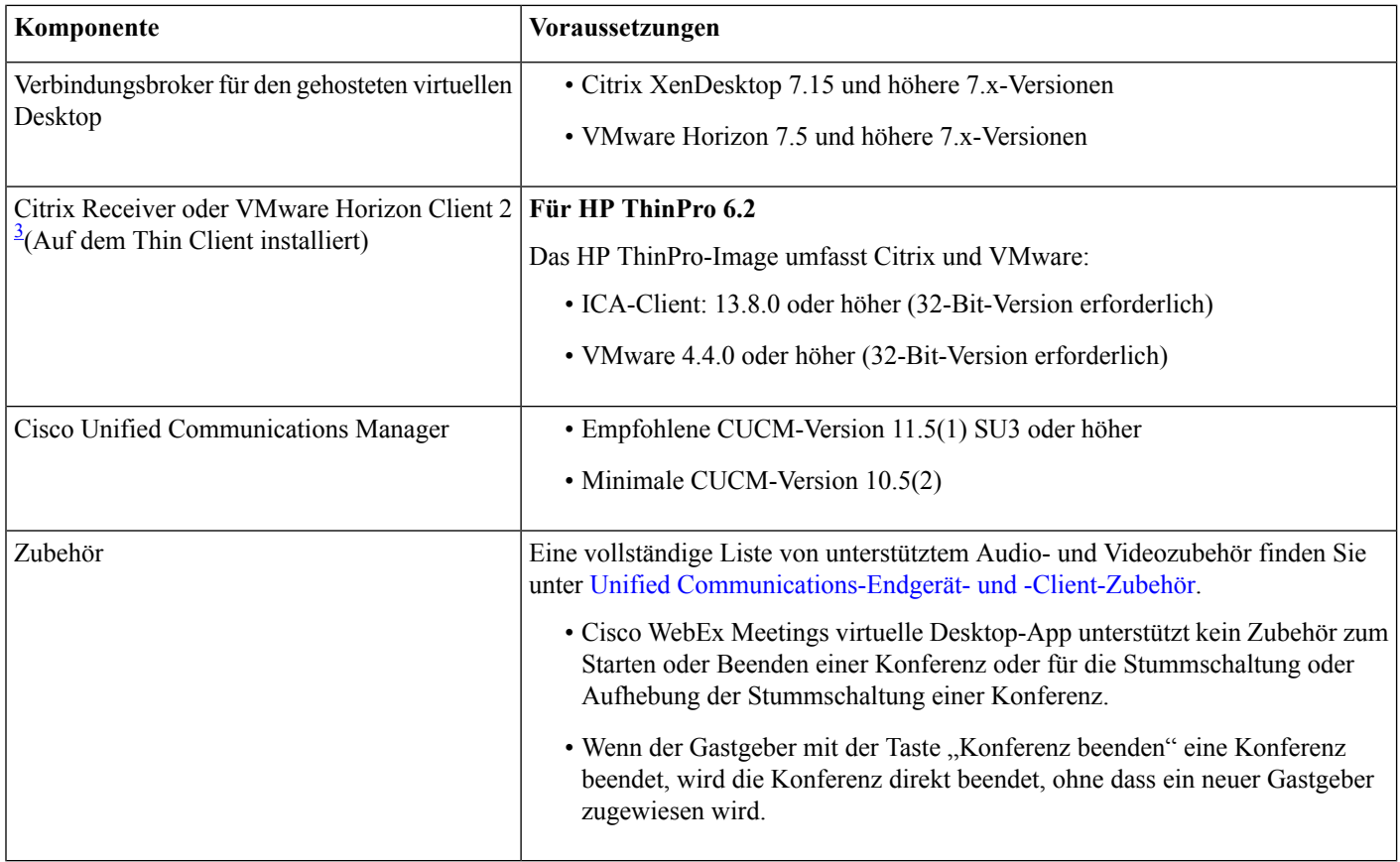

<span id="page-7-0"></span><sup>3</sup> Der Citrix Receiver oder VMware Horizon Client bietet eine Benutzeroberfläche für den entsprechenden Verbindungsbroker. (PCoIP und Blaster)

### **Portanforderungen**

Der Client verwendet die Ports und Protokolle, die in der folgenden Tabelle aufgelistet sind. Wenn Sie eine Firewall zwischen dem Client und einem Server bereitstellen möchten, konfigurieren Sie die Firewall so, dass diese Ports und Protokolle zugelassen werden.

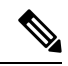

Das Installationsprogramm des Webex Meetings Virtual Desktop App-Clients fügt keine Firewall-Regeln hinzu. Deaktivieren Sie die Windows-Firewall auf den Endgeräten oder fügen Sie eine Ausnahme hinzu, um Webex Meetings Virtual Desktop App zuzulassen. **Hinweis**

### **Ports und Protokolle**

Der Client verwendet die Ports und Protokolle, die in der folgenden Tabelle aufgelistet sind. Wenn Sie eine Firewall zwischen dem Client und einem Server bereitstellen möchten, konfigurieren Sie die Firewall so, dass diese Ports und Protokolle zugelassen werden.

#### **Tabelle 5: Ports und Protokolle**

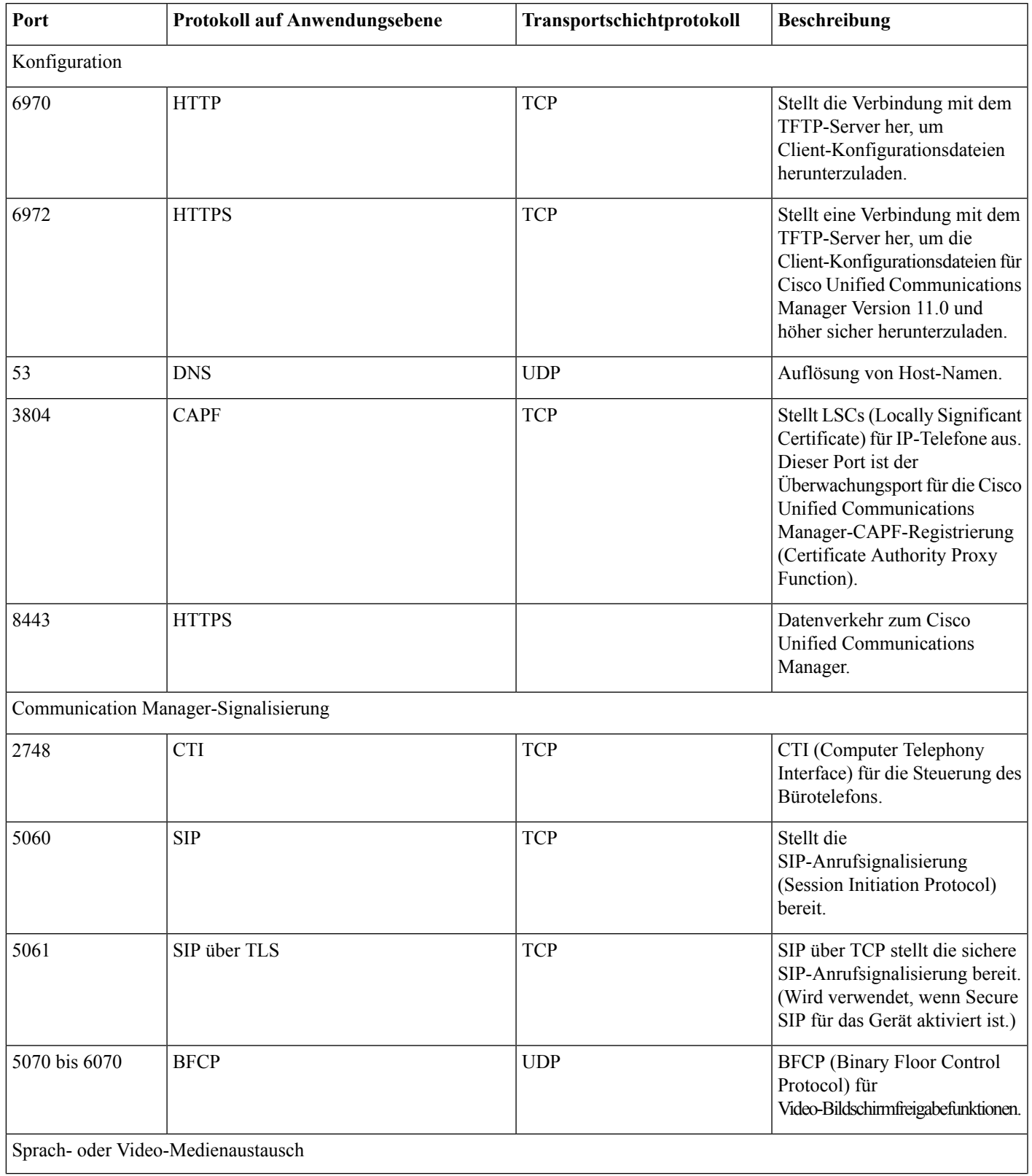

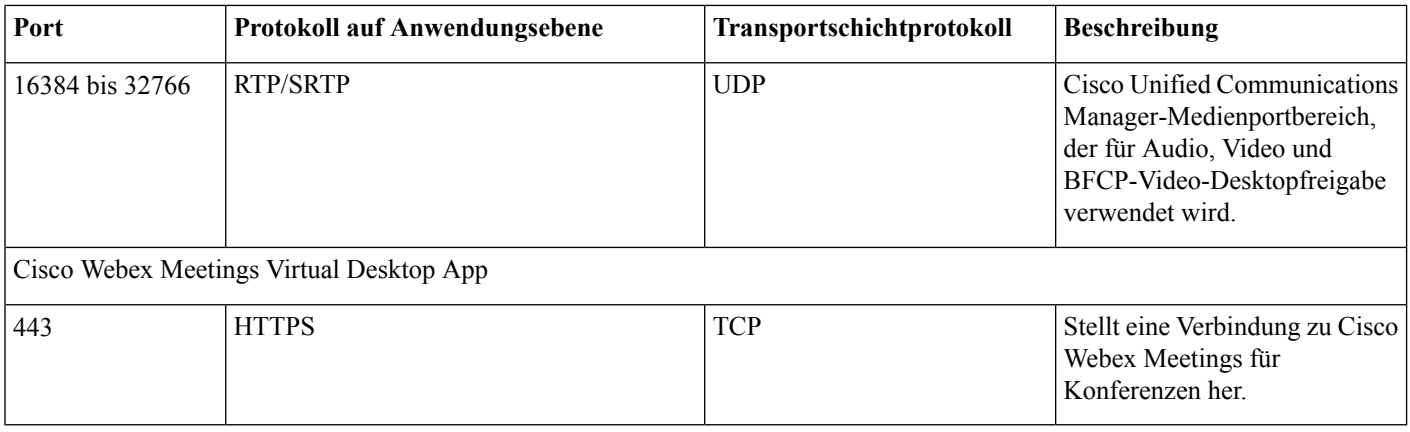

#### **Anforderungen an geöffnete Ports**

Installieren Sie den Webex Meetings Virtual Desktop App-Client auf dem Thin Client. Öffnen Sie dann die Portliste in der Konfiguration, in der Communication Manager-Signalisierung und im Sprach- oder Video-Medienaustausch.

Installieren Sie Webex Meetings Virtual Desktop App und den Agenten auf dem HVD. Öffnen Sie dann die Portliste in der Konfiguration und in Webex Meetings Virtual Desktop App.

#### **Tabelle 6: Portliste des VMware Unified Access Gateway**

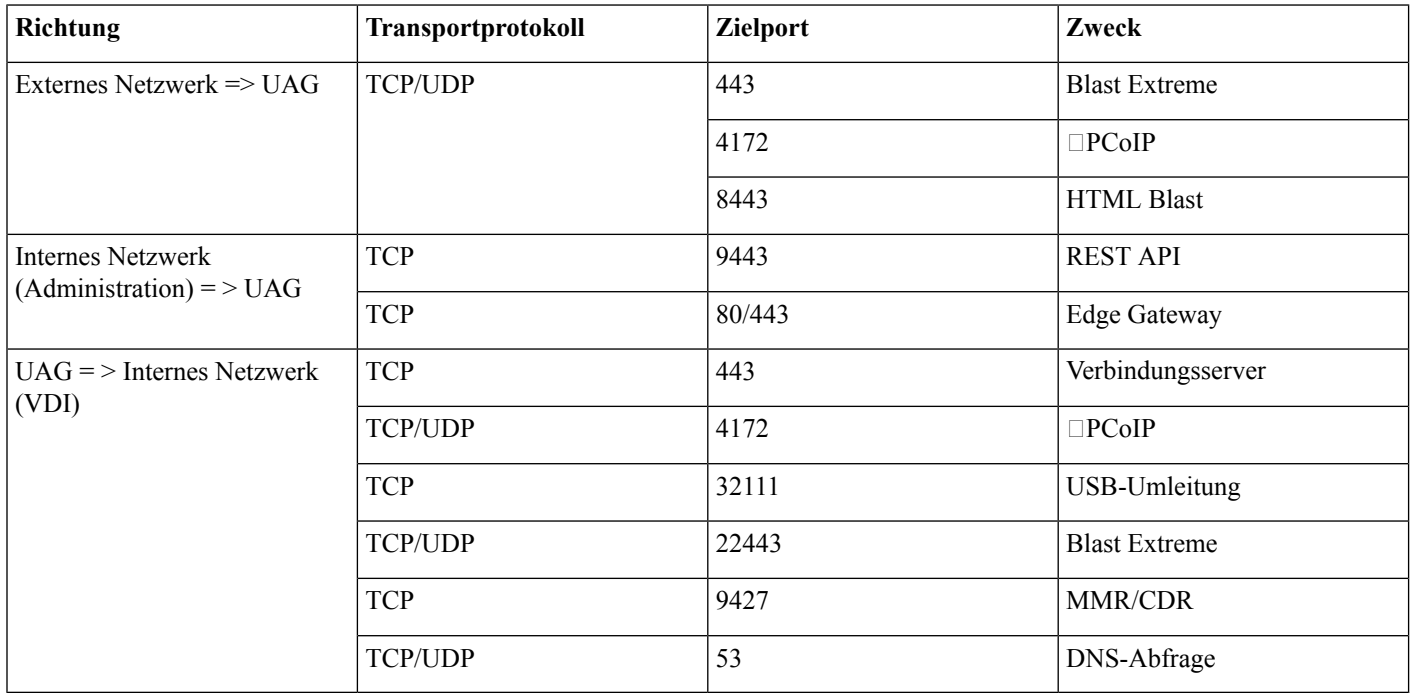

#### **Tabelle 7: Citrix NetScaler VPX-Portliste**

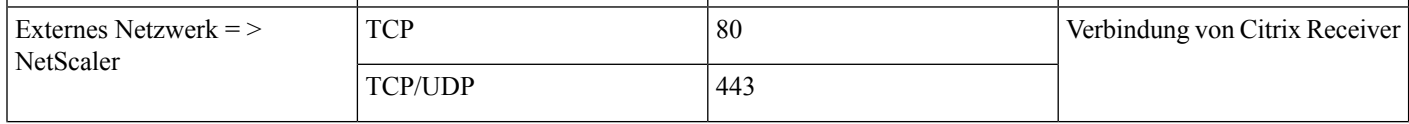

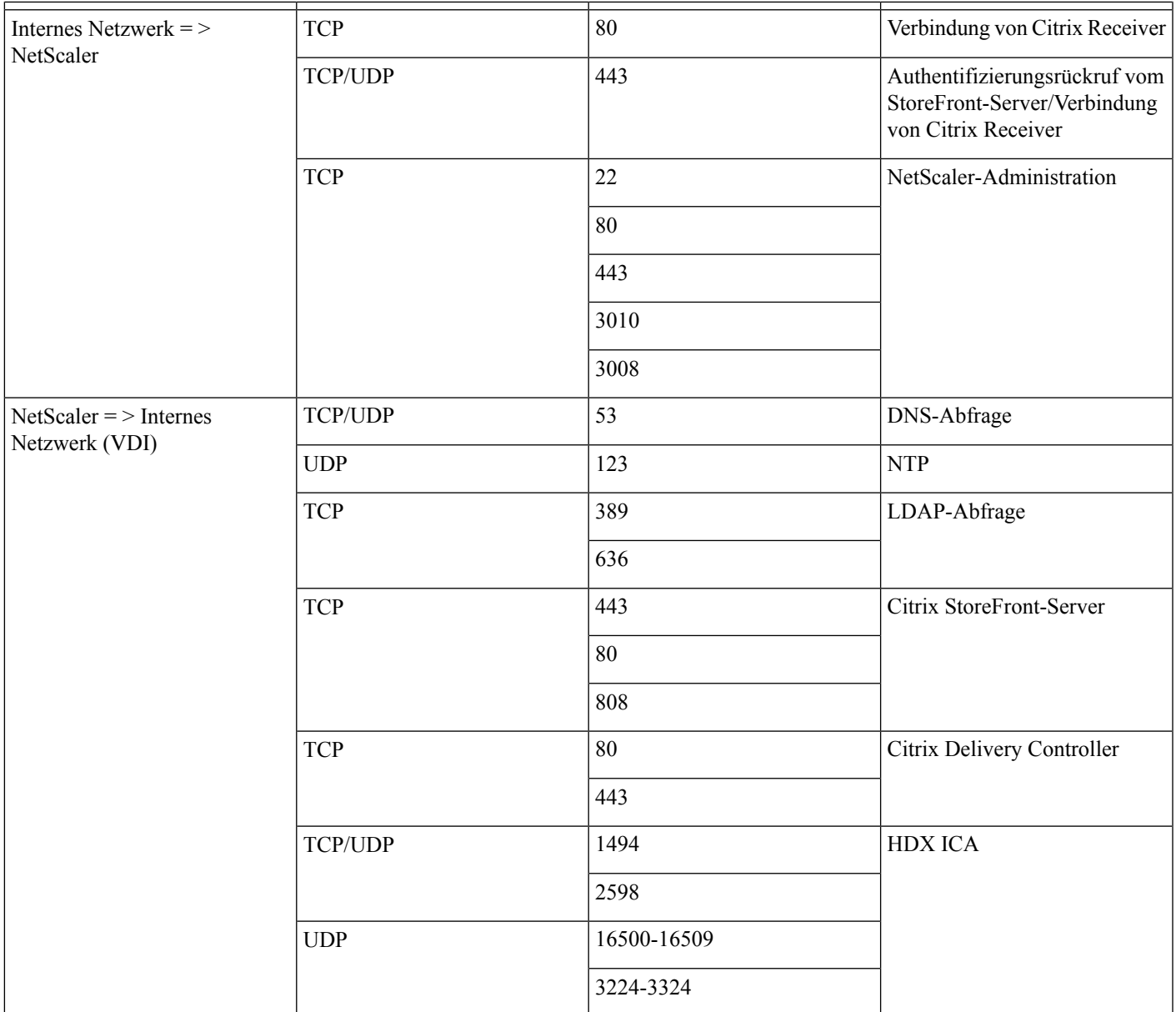

### **Unterstützte Codecs**

#### **Tabelle 8: Unterstützte Audio- und Video-Codecs**

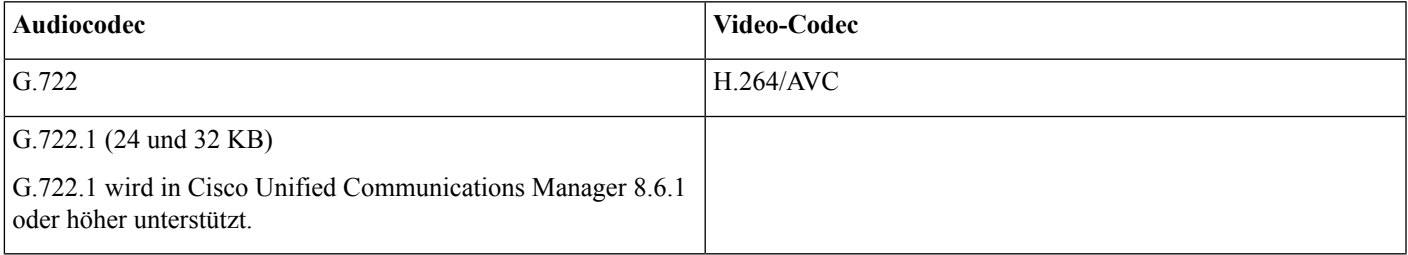

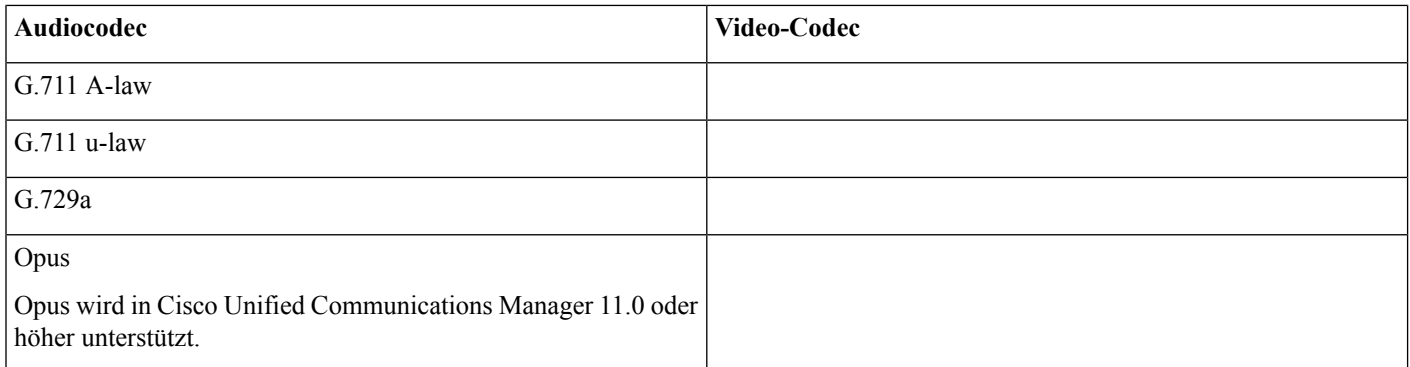

## <span id="page-11-0"></span>**Cisco Expressway**

Die Cisco Expressway-Lösung umfasst Core (Expressway-C) und Edge (Expressway-E). Expressway-C und -E ermöglichen Remote-Video-Clients und mobilen Clients die Kommunikation mit einer privaten Kommunikationsplattform ohne ein virtuelles privates Netzwerk.

<span id="page-11-1"></span>Stellen Sie Expressway-C und -E mithilfe von CUCM für die Kommunikation mit Webex bereit, unabhängig von den Endpunkten, die für CUCM registriert sind. Weitere Informationen zum Konfigurieren von Cisco Expressway finden Sie unter [Mobil-](https://www.cisco.com/c/en/us/support/unified-communications/expressway-series/products-installation-and-configuration-guides-list.html) und [Remote-Zugriff](https://www.cisco.com/c/en/us/support/unified-communications/expressway-series/products-installation-and-configuration-guides-list.html) über Cisco Expressway.

## **Aktivieren von Cisco Unified Communications Manager (CUCM)**

- **1.** Laden Sie die COP-Datei [cmterm-WebexVDI-install-181129.k3.cop.sgn](https://wiki.cisco.com/download/attachments/236787249/cmterm-WebexVDI-install-181129.k3.cop.sgn?version=1&modificationDate=1548172724000&api=v2) von Cisco.com herunter.
- **2.** Geben Sie Details für den Softwarestandort ein und klicken Sie auf **Weiter**.

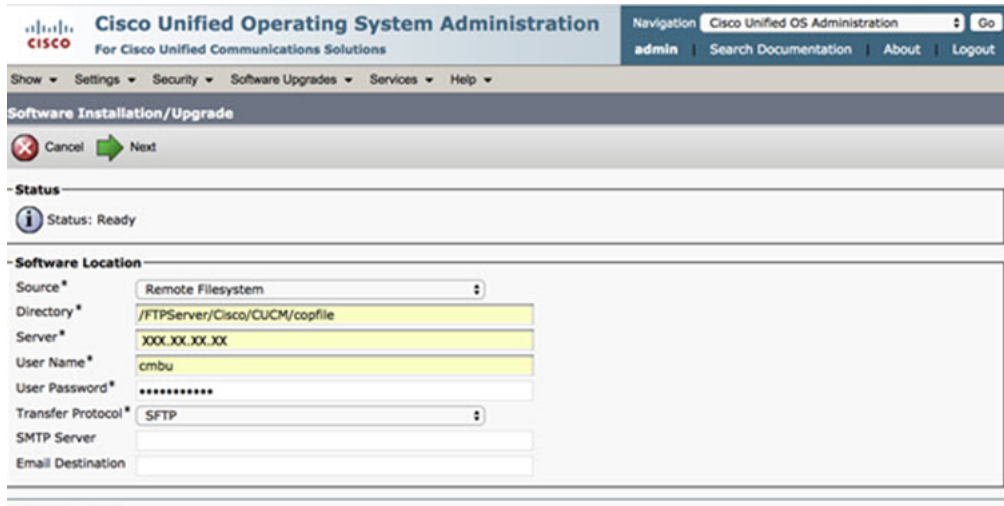

Cancel Next

**3.** Geben Sie den Namen der COP-Datei unter **Optionen/Upgrade** ein.

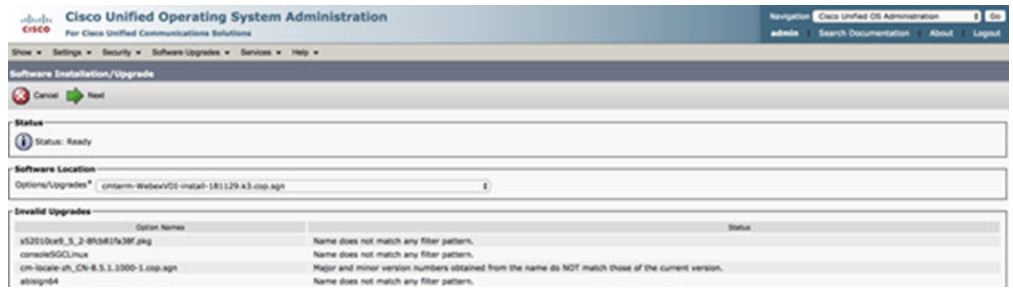

**4.** WählenSie den**Server** aus und klickenSie im Kontrollzentrum auf **Los**.StartenSie anschließend die Dienste neu: Cisco Unified CM, Cisco CTI Manager und Cisco TFTP.

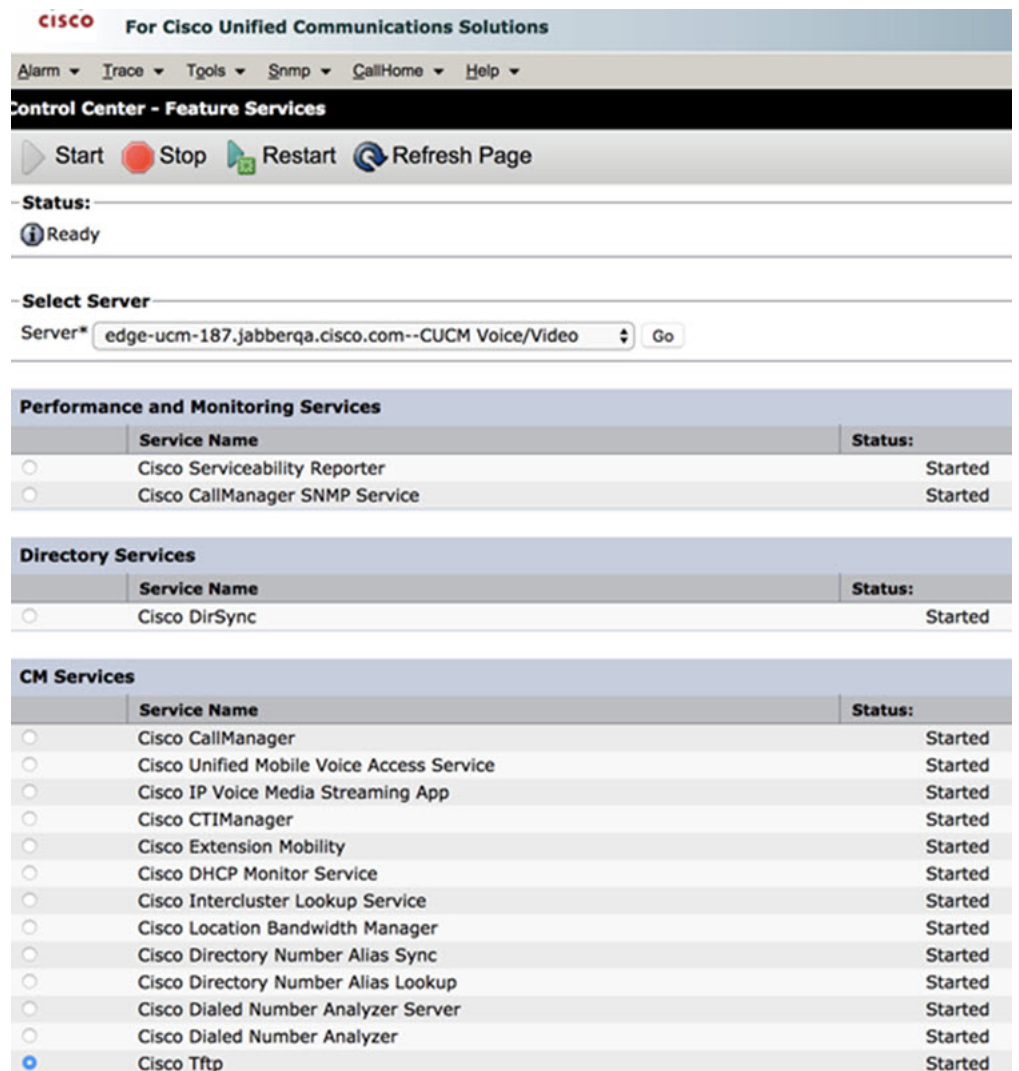

**5. 1.** Fügen Sie ein neues WSF-Gerät für den Benutzer mit dem Gerätemodus **Cisco Webex VDI SVC Framework** hinzu.

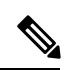

**Hinweis** Die Schritte zum Hinzufügen des WSF-Geräts entsprechen den Schritten zum Hinzufügen eines CSF-Geräts.

- **2.** Aktivieren Sie das Kontrollkästchen **Steuerung des Geräts von CTI zulassen** für dieses Gerät.
- 3. Fügen Sie die CTI-Berechtigung auf der Seite "Benutzer" hinzu.

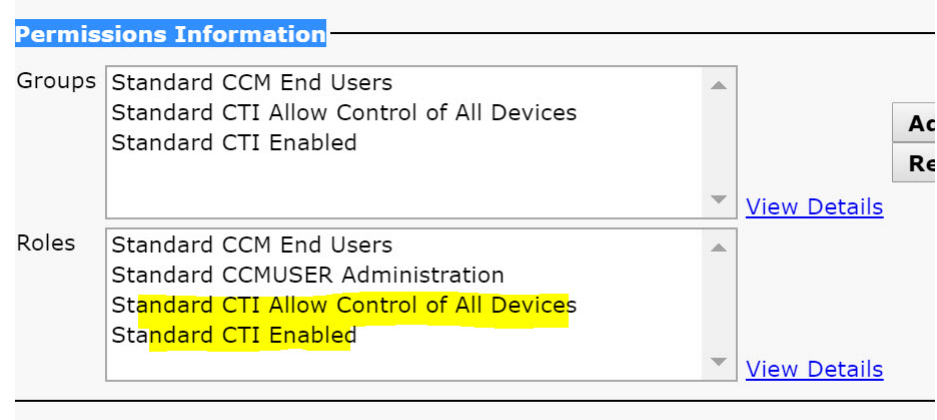

#### **Conference Now Information-**

**Cruckle Full Hearte Heat Caudionnal Mann** 

### **Authentifizieren von Benutzern zum Herstellen einer Verbindung zu CUCM**

Sowohl der Konferenzstandort als auch die Anmeldeinformationen für CUCM werden verschlüsselt und anschließend in einem lokalen Speicher zwischengespeichert. Bei jedem Neustart probiert Webex Meetings Virtual Desktop App immer zuerst die zwischengespeicherten Anmeldeinformationen aus. Werden die zwischengespeicherten Anmeldeinformationen ungültig, werden Sie zur erneuten Authentifizierung aufgefordert.

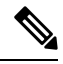

**Hinweis** Alle Konfigurationen oder Anmeldeinformationen werden nur im HVD und nicht im Thin Client zwischengespeichert.

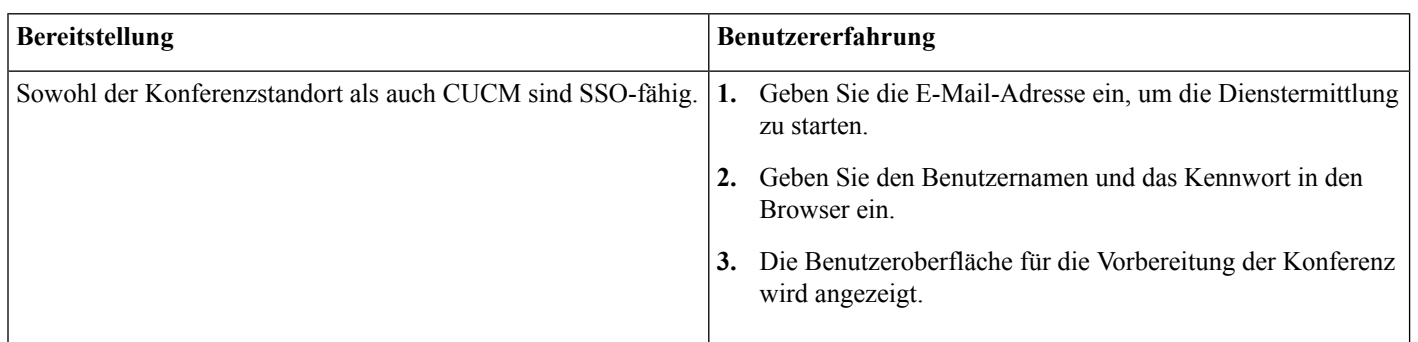

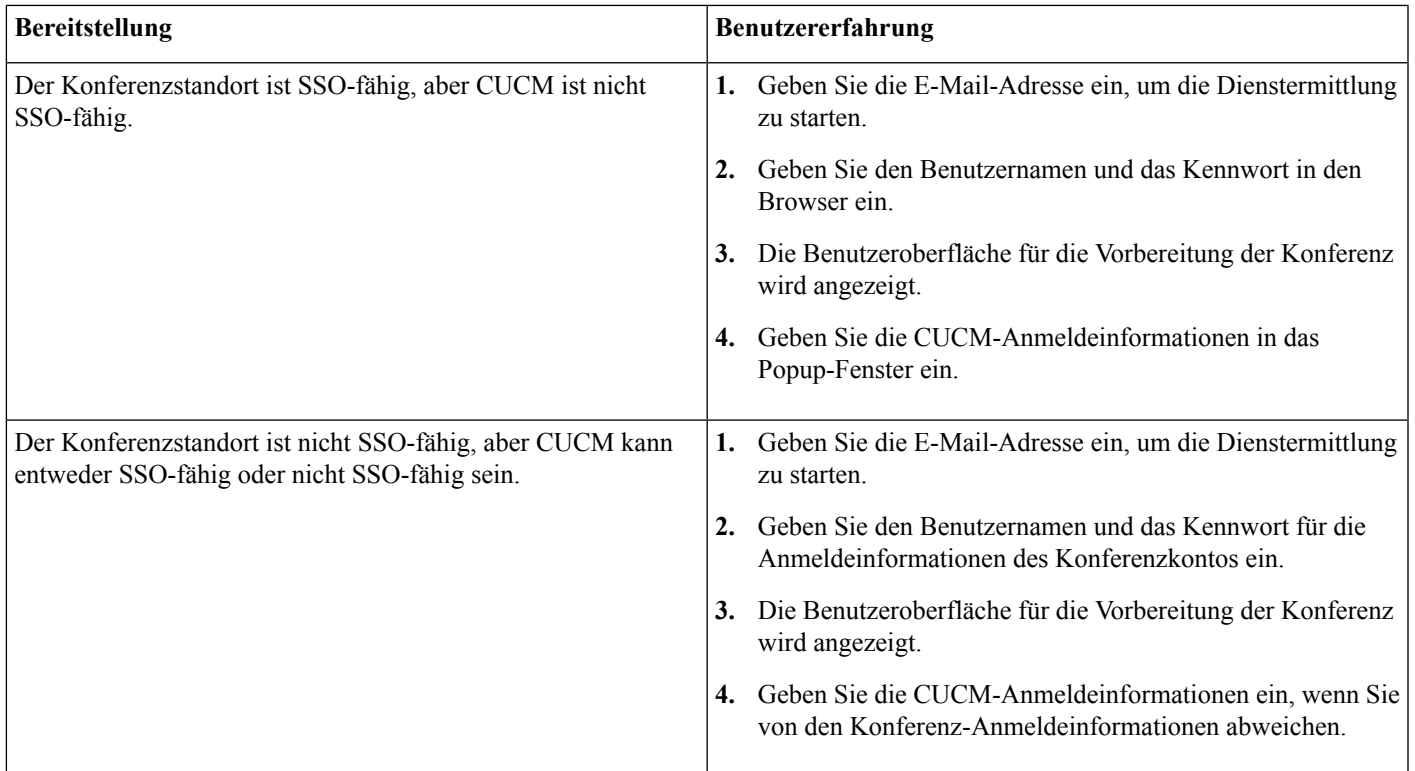

## <span id="page-14-0"></span>**Workflow für die Bereitstellung und Installation von Cisco Webex Meetings Virtual Desktop App**

#### Vorbedingungen:

Stellen Sie sicher, dass CUCM installiert und betriebsbereit ist.

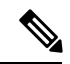

Wenn CUCM nicht installiert ist, finden Sie im [Installationshandbuch](https://www.cisco.com/c/en/us/td/docs/voice_ip_comm/cucm/install/12_5_1/cucm_b_install-guide-cucm-imp-1251.html) für Cisco Unified Communications Manager Installationsanweisungen. **Hinweis**

- **1.** In den Versionshinweisen zu Webex Meetings Virtual Desktop App finden Sie Informationen über Einschränkungen, die sich auf Ihre Bereitstellung auswirken können.
- **2.** Überprüfen Sie die Systemvoraussetzungen, um sicherzustellen, dass alle erforderlichen Hardware- und Softwareanforderungen erfüllt sind.

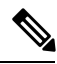

**Hinweis** Wenn nicht alle Anforderungen erfüllt sind, kann dies zu einer nicht funktionsfähigen Bereitstellung führen.

**3.** Überprüfen Sie die Portanforderungen.

- **4.** Konfigurieren Sie SRV-Einträge auf dem DNS-Server. Wenn der Administrator die SRV-Einträge nicht auf DNS konfiguriert, installieren Sie Webex Meetings über die Befehlszeile, um Argumente festzulegen. Weitere Informationen finden Sie unter Bereitstellen der [SRV-Einträge](#page-16-1) auf dem DNS-Server.
- **5.** Konfigurieren Sie CUCM (installieren Sie die COP-Datei, starten Sie folgende Dienste neu: Cisco Unified CM, Cisco CTI Manager, Cisco TFTP und fügen Sie Benutzer sowie WSF-Geräte hinzu). Weitere Informationen zum Konfigurieren von CUCM finden Sie unter Aktivieren von Cisco Unified Communications Manager (CUCM).

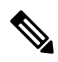

**Hinweis** Erstellen Sie eine dedizierte Verzeichnisnummer für WSF-Geräte.

- **6.** Erstellen und konfigurieren Sie die gehosteten virtuellen Desktops im Rechenzentrum. Stellen Sie sicher, dass die gehosteten virtuellen Desktops (HVD) bereit für die Installation von Webex Meetings Virtual Desktop App sind. Weitere Informationen finden Sie unter Einrichten des [Workflows](#page-15-0) für gehostete virtuelle Desktops.
- **7.** Richten Sie die Thin Clients ein und konfigurieren Sie sie. Weitere Informationen finden Sie in der OEM-Dokumentation für den Thin Client.
- <span id="page-15-0"></span>**8.** Installieren Sie die Komponenten des Webex Meetings Virtual Desktop App-Clients auf den Thin Clients und dem gehosteten virtuellen Desktop. Weitere Informationen finden Sie unter Installieren des [Komponenten-Workflows](#page-16-0). Nach der Installation des Webex Meetings Virtual Desktop App-Agenten und anderer erforderlicher Software auf dem HVD, können Sie den HVD klonen.

## **Einrichten des Workflows für gehostete virtuelle Desktops**

- **1.** Melden Sie sich beim Microsoft Windows-HVD als neuer Benutzer mit Administratorrechten an.
- **2.** Verbinden Sie den HVD mit der Unternehmensdomäne.

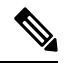

**Hinweis** Sie benötigen Administratorrechte für die Domäne.

- **3.** Konfigurieren Sie den Citrix- oder VMware-Zugriff auf die HVDs.
- **4.** Installieren Sie Webex Meetings Virtual Desktop App auf dem HVD.

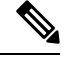

Webex Meetings Virtual Desktop App unterstützt in der aktuellen Version das englische Betriebssystem. Wenn Sie ein Betriebssystem in einer anderen Sprache als Englisch verwenden, installieren Sie Webex Meetings Virtual Desktop App über die Befehlszeile: **Hinweis**

msiexec.exe /i CiscoWebexMeetingsSetup.msi CLEAR=1

- **5.** Installieren Sie den Webex Meetings Virtual Desktop App-Agenten auf dem HVD.
- **6.** Klonen Sie das HVD-Image.

Weitere Informationen zu den bewährten Verfahren für das Klonen von Microsoft Windows-HVD-Images finden Sie in der Dokumentation für Ihr Citrix- oder VMware-Produkt. **Hinweis**

## <span id="page-16-0"></span>**Installieren des Komponenten-Workflows**

- **1.** Laden Sie Webex Meetings Virtual Desktop App herunter.
- **2.** Laden Sie den Webex Meetings Virtual Desktop App-Agenten und -Client herunter.
- **3.** Installieren Sie den Webex Meetings Virtual Desktop App-Client für HVD auf dem Thin Client.

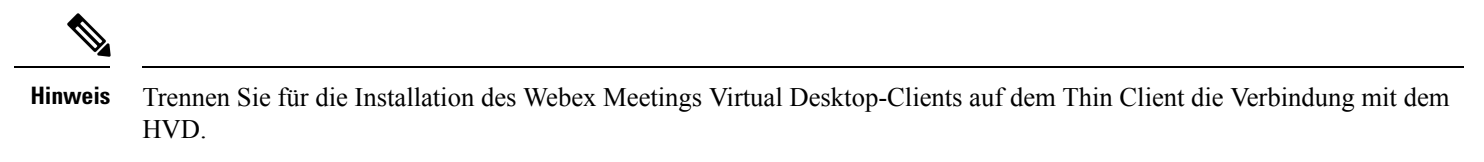

**4.** Installieren Sie Webex Meetings Virtual Desktop App auf dem HVD.

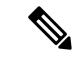

Webex Meetings Virtual Desktop App unterstützt in der aktuellen Version das englische Betriebssystem. Wenn Sie ein Betriebssystem in einer anderen Sprache als Englisch verwenden, installieren Sie Webex Meetings Virtual Desktop App über die Befehlszeile: **Hinweis**

```
msiexec.exe /i CiscoWebexMeetingsSetup.msi CLEAR=1
```
<span id="page-16-1"></span>**5.** Installieren Sie den Webex Meetings Virtual Desktop App-Agenten auf dem HVD.

## **Bereitstellen der SRV-Einträge auf dem DNS-Server**

Der Client fragt Namenserver nach Einträgen in der Dienstdomäne ab.

Wenn in Ihrem Unternehmen mehrere Teilmengen von Benutzern vorhanden sind, die unterschiedliche Dienstdomänen verwenden, stellen Sie SRV-Einträge in jeder DNS-Zone für diese Dienstdomänen bereit.

Erstellen Sie die folgenden SRV-Einträge (je nach Bedarf):

- cisco-uds. tcp.example.com (für das interne DNS)
- \_collab-edge.\_tls.example.com (für das externe DNS)

#### **Interne Einträge**

In der folgenden Tabelle sind die SRV-Einträge aufgeführt, die Sie für interne Namenserver bereitstellen können, damit der Client Dienste erkennen kann:

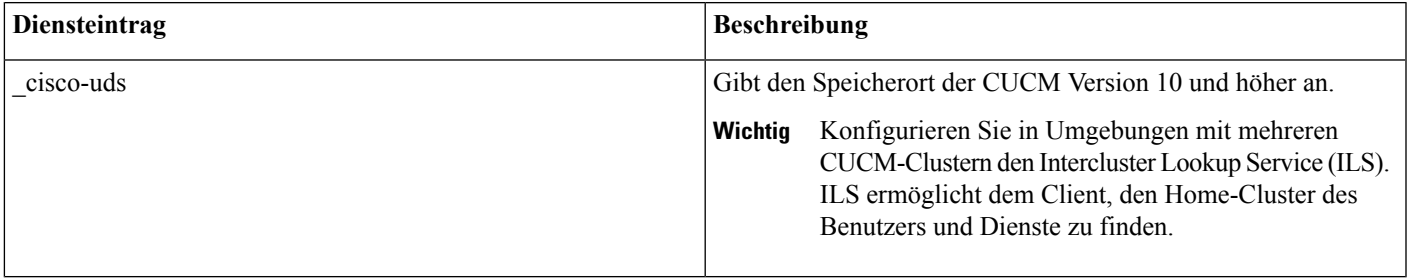

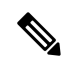

#### **Hinweis** Verwenden Sie den vollständigen Domänennamen (Fully Qualified Domain Name, FQDN) als Hostnamen im SRV-Eintrag.

Der folgende Code ist ein Beispiel für den SRV-Eintrag cisco-uds:

```
_cisco-uds._tcp.example.com SRV service location:
            \begin{array}{ccc} \text{priority} & = 1 \\ \text{weight} & = 5 \end{array}weight
            port = 8443svr hostname = cucm1.example.com
_cisco-uds._tcp.example.com SRV service location:
            \begin{array}{ccc} \text{priority} & = 2 \\ \text{weight} & = 20 \end{array}weight
            port = 8443svr hostname = cucm2.example.com
```
#### **Externe Einträge**

In der folgenden Tabelle ist derSRV-Eintrag aufgeführt, um die Bereitstellung auf externen Namenservern als Teil der Konfiguration für Expressway Mobile und Remote Access durchzuführen:

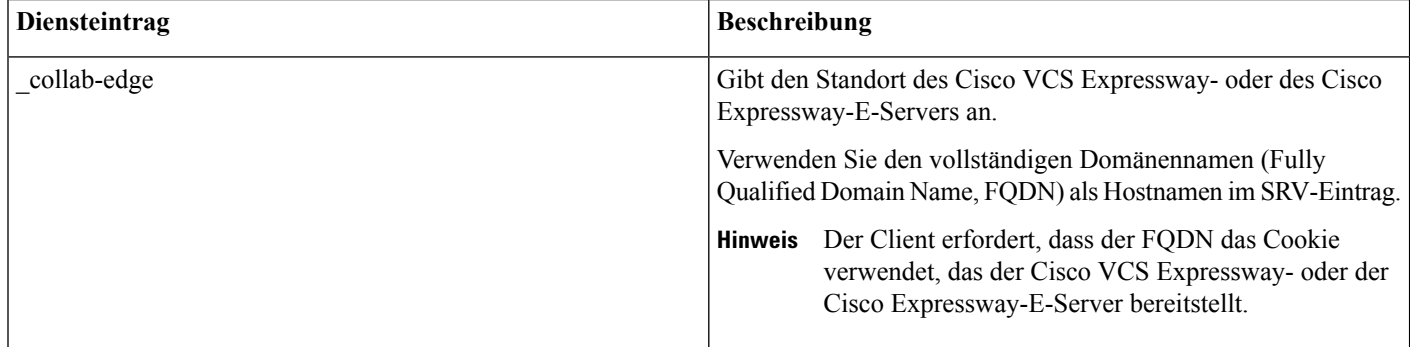

Der folgende Code ist ein Beispiel für den SRV-Eintrag collab-edge:

```
_collab-edge._tls.example.com SRV service location:
            \begin{array}{ccc} \text{priority} & = 3 \\ \text{weight} & = 7 \end{array}weight
            port = 8443svr hostname = vcse1.example.com
_collab-edge._tls.example.com SRV service location:
            \begin{array}{ccc} \text{priority} & = & 4 \\ \text{weight} & = & 8 \end{array}weight
            port = 8443svr hostname = vcse2.example.com
```
## <span id="page-18-0"></span>**Installation**

### **Installieren von Webex Meetings Virtual Desktop App auf Windows**

#### **Prozedur**

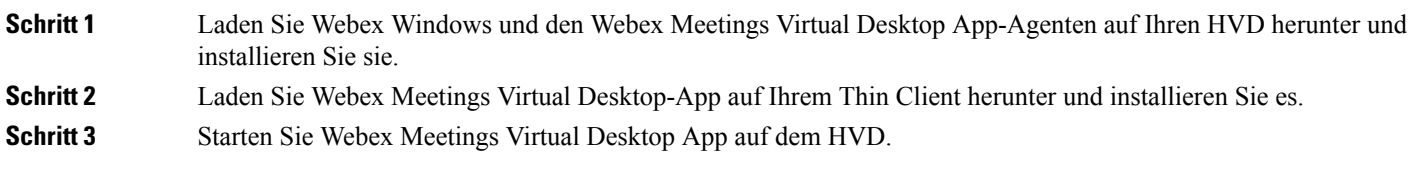

### **Installieren von Webex Meetings Virtual Desktop App auf Ubuntu**

#### **Prozedur**

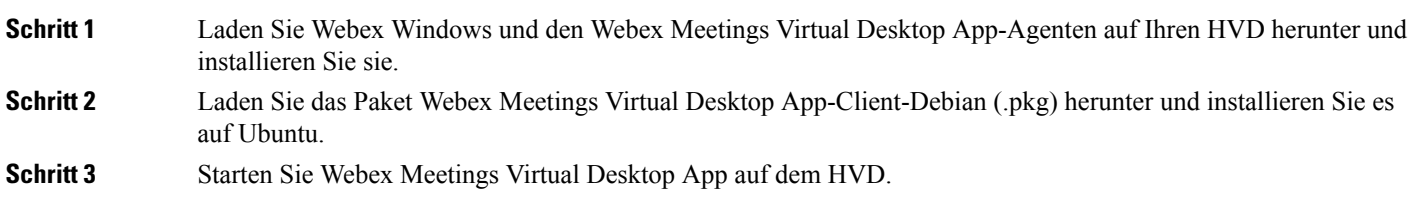

### **Installieren von Webex Meetings Virtual Desktop App auf Unicon eLux**

**Prozedur**

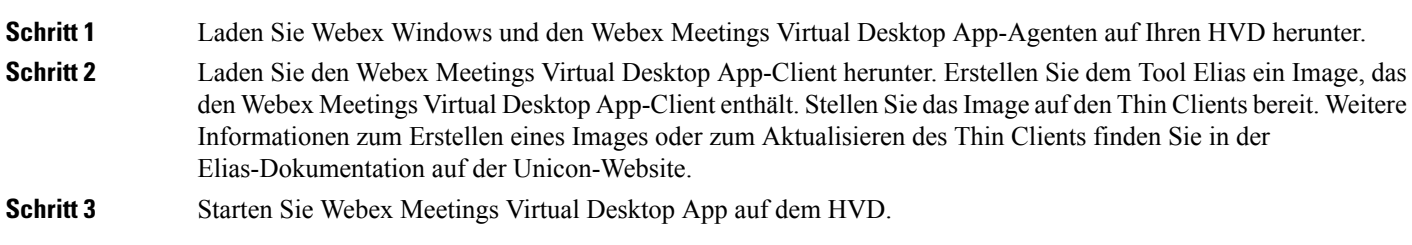

### **Installieren von Webex Meetings Virtual Desktop App auf HP ThinPro**

#### **Prozedur**

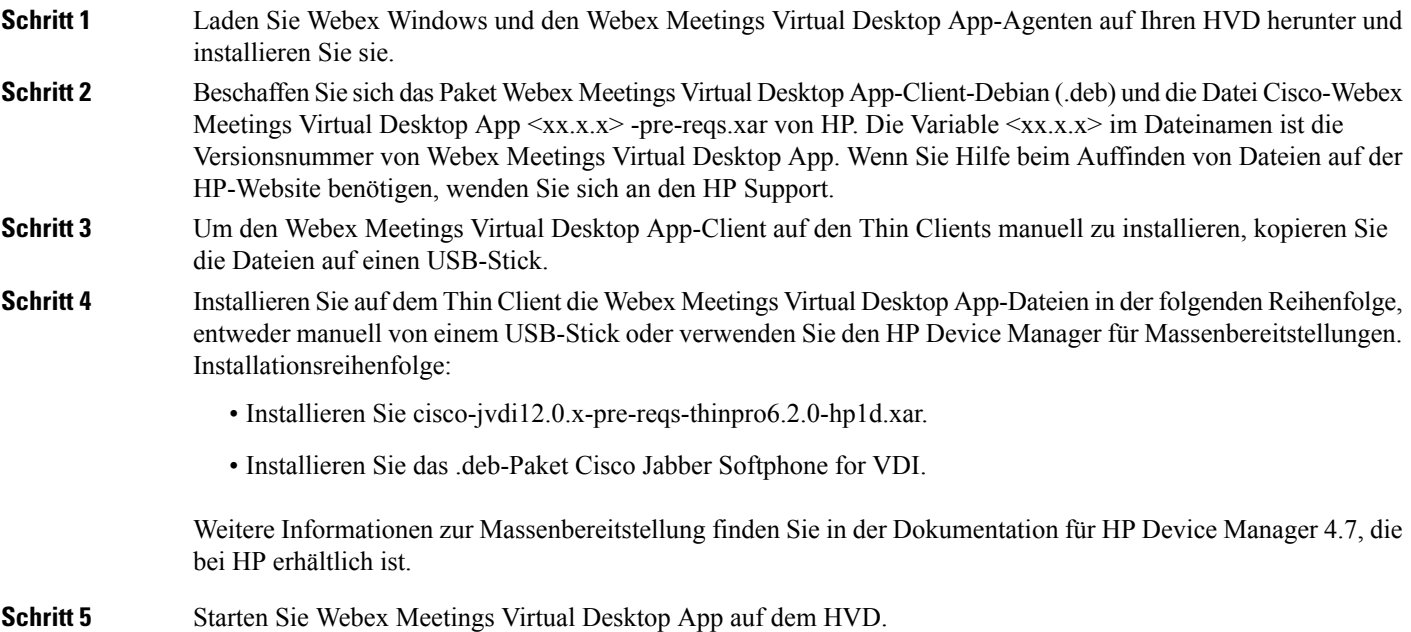

## <span id="page-19-0"></span>**InstallierenvonWebexMeetingVirtualDesktopAppüberdieBefehlszeile**

Melden Sie sich mit lokalen Administratorrechten an, bevor Sie beginnen.

- **1.** Öffnen Sie ein Eingabeaufforderungsfenster.
- **2.** Geben Sie den folgenden Befehl ein:

```
msiexec.exe /i CiscoWebexMeetingsSetup.msi
```
- **3.** Geben Sie Befehlszeilenargumente als Paare in der Form "Parameter=Wert" an.
- **4.** msiexec.exe /i CiscoWebexMeetingsSetup.msi *Argument = Wert*
- **5.** Führen Sie den Befehl aus, um Webex Meetings Virtual Desktop App zu installieren.

#### **Beispiel für Installationsbefehle**

Sehen Sie sich die folgenden Beispiele an, um Webex Meetings Virtual Desktop App zu installieren: msiexec.exe /I CiscoWebexMeetingsSetup.msi CLEAR=1 VOICE\_SERVICES\_DOMAIN=voiceservice.domain.com

CLEAR = 1: Löscht alle vorhandenen Bootstrap-Dateien.

#### **Tabelle 9: Authentifizierungsargumente**

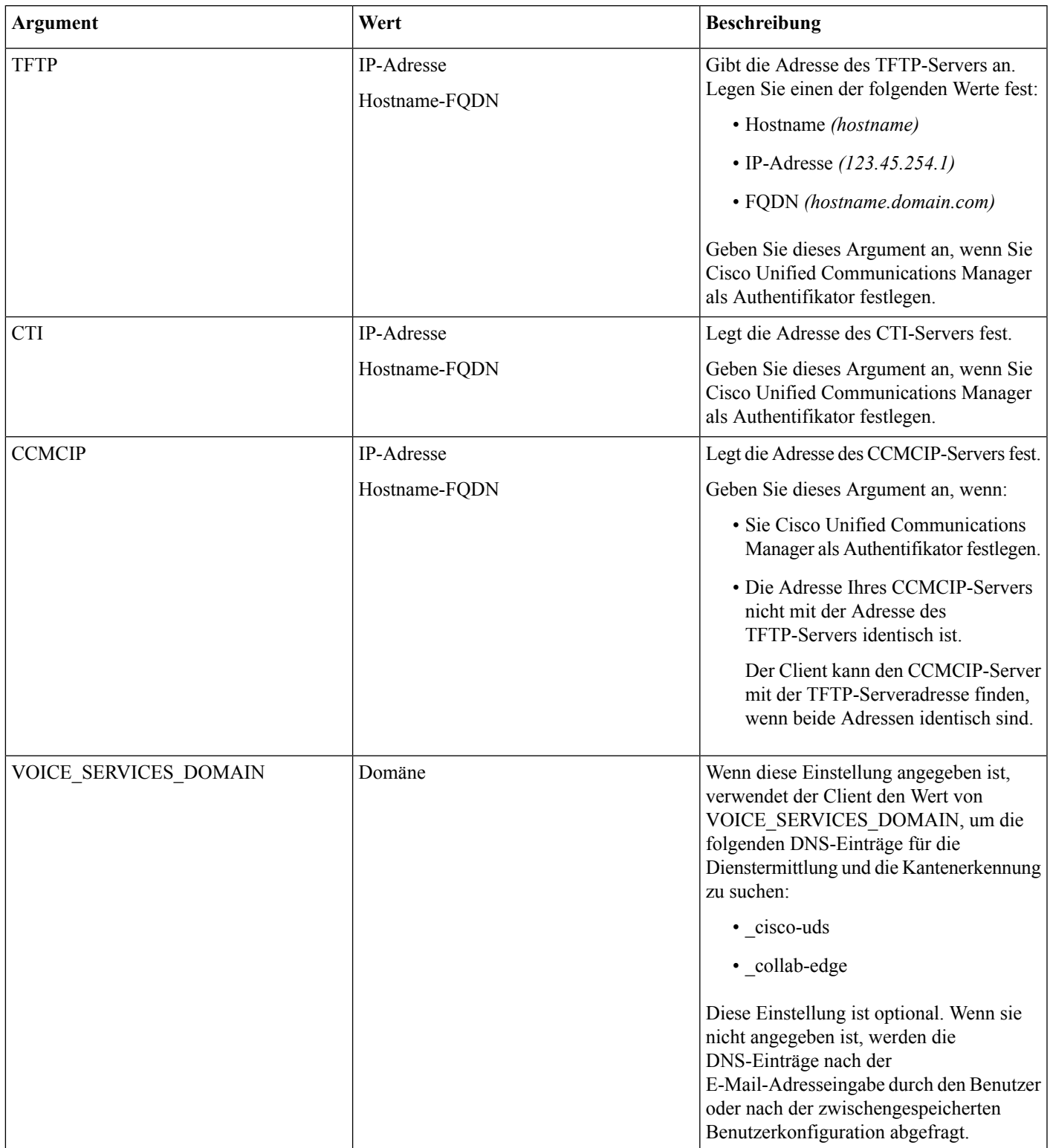

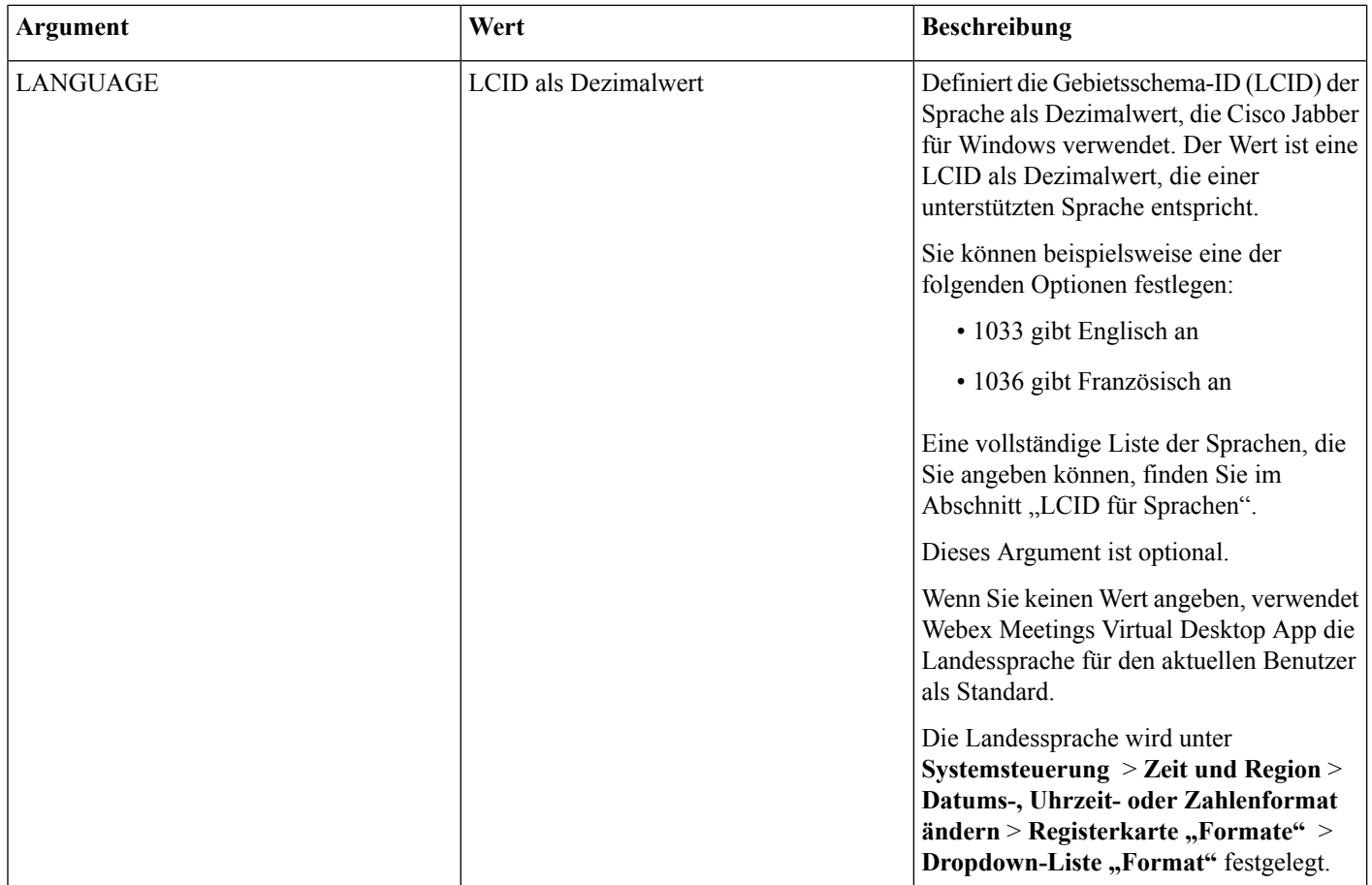

## <span id="page-21-0"></span>**Starten von Webex Meeting Virtual Desktop App**

Starten Sie Webex Meetings Virtual Desktop App auf dem HVD. Der Agent auf dem HVD und der Client auf dem Thin Client werden dann automatisch gestartet.

© 2019 Cisco Systems, Inc. Alle Rechte vorbehalten.

aludu CISCO.

Cisco Systems, Inc. San Jose, CA 95134-1706 USA

**Americas Headquarters Asia Pacific Headquarters Europe Headquarters** CiscoSystems(USA)Pte.Ltd. Singapore

CiscoSystemsInternationalBV Amsterdam,TheNetherlands

Cisco has more than 200 offices worldwide. Addresses, phone numbers, and fax numbers are listed on the Cisco Website at www.cisco.com/go/offices.